## **Quickly navigating through conflicting changes**

You can quickly navigate through the automatically accepted conflicting changes in the **Merged Result** tree. Use the panel on the right of the **Merged Result** tree that displays yellow buttons representing conflicting changes. Click a button to select the automatically accepted conflicting change.

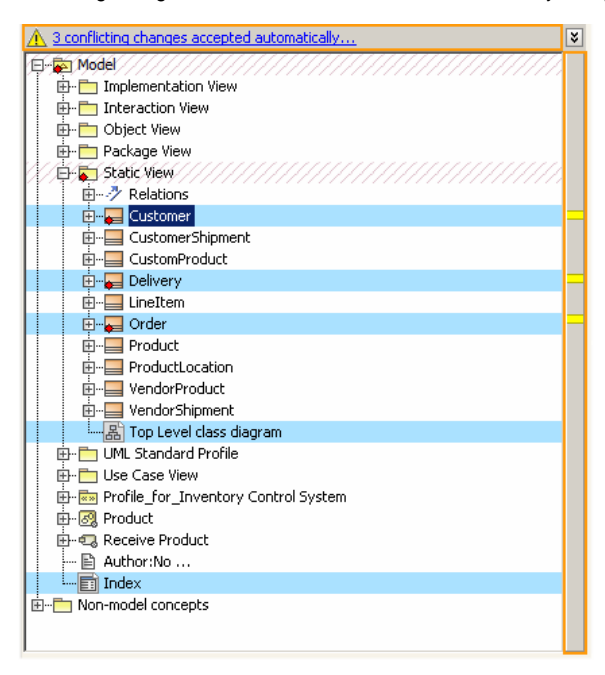

**Related pages** [Analyzing and managing](https://docs.nomagic.com/display/MD190SP1/Analyzing+and+managing+merge+results)  [merge results](https://docs.nomagic.com/display/MD190SP1/Analyzing+and+managing+merge+results) <sup>o</sup> Getting merge [summary](https://docs.nomagic.com/display/MD190SP1/Getting+merge+summary+information+and+changes+legend)  [information and](https://docs.nomagic.com/display/MD190SP1/Getting+merge+summary+information+and+changes+legend)  [changes legend](https://docs.nomagic.com/display/MD190SP1/Getting+merge+summary+information+and+changes+legend) [Understanding](https://docs.nomagic.com/display/MD190SP1/Understanding+content+of+the+Merged+Result+tree)  [content of the](https://docs.nomagic.com/display/MD190SP1/Understanding+content+of+the+Merged+Result+tree)  [Merged Result tree](https://docs.nomagic.com/display/MD190SP1/Understanding+content+of+the+Merged+Result+tree) <sup>o</sup> Inspecting [element property](https://docs.nomagic.com/display/MD190SP1/Inspecting+element+property+changes+in+the+Specification+panel)  [changes in the](https://docs.nomagic.com/display/MD190SP1/Inspecting+element+property+changes+in+the+Specification+panel)  [Specification panel](https://docs.nomagic.com/display/MD190SP1/Inspecting+element+property+changes+in+the+Specification+panel) [Inspecting](https://docs.nomagic.com/display/MD190SP1/Inspecting+changes+in+the+Change+details+panel)  [changes in the](https://docs.nomagic.com/display/MD190SP1/Inspecting+changes+in+the+Change+details+panel)  [Change details](https://docs.nomagic.com/display/MD190SP1/Inspecting+changes+in+the+Change+details+panel)  [panel](https://docs.nomagic.com/display/MD190SP1/Inspecting+changes+in+the+Change+details+panel) [Displaying and](https://docs.nomagic.com/display/MD190SP1/Displaying+and+navigating+through+changes)  [navigating through](https://docs.nomagic.com/display/MD190SP1/Displaying+and+navigating+through+changes)  [changes](https://docs.nomagic.com/display/MD190SP1/Displaying+and+navigating+through+changes) [Accepting and](https://docs.nomagic.com/display/MD190SP1/Accepting+and+rejecting+changes)  [rejecting changes](https://docs.nomagic.com/display/MD190SP1/Accepting+and+rejecting+changes) [Viewing and](https://docs.nomagic.com/display/MD190SP1/Viewing+and+analyzing+changes+of+modified+diagrams) 

- [analyzing](https://docs.nomagic.com/display/MD190SP1/Viewing+and+analyzing+changes+of+modified+diagrams)  [changes of](https://docs.nomagic.com/display/MD190SP1/Viewing+and+analyzing+changes+of+modified+diagrams)  [modified diagrams](https://docs.nomagic.com/display/MD190SP1/Viewing+and+analyzing+changes+of+modified+diagrams)
- [Generating a](https://docs.nomagic.com/display/MD190SP1/Generating+a+differences+report)  [differences report](https://docs.nomagic.com/display/MD190SP1/Generating+a+differences+report)